# **Completing a FeedbackFruits Peer Evaluation**

Last Modified on 06/14/2023 1:47 pm EDT

#### **Before You Start**

- You must be enrolled as a student in a Canvas course site that contains a FeedbackFruits Peer Evaluation.
- You must belong to a group or course section that has been assigned a peer evaluation.
- Please use a device that meets Canvas's basic computer specifications, especially one of Canvas's supported web browser versions.

### **Table of Contents**

- Evaluating a Group Member
- Questions?

### **Evaluating a Group Member**

When evaluating your peers in FeedbackFruits, please note that the criteria components differ among assignments. For example, your instructor could require feedback in the form of just comments, a scale rating with a certain point range, a rubric, or a combination of all three. The example below depicts both comment and scale criteria.

#### 1. Scroll to Give feedback to group members:

| Give feedback to group members Subjects to review |                  |                 |  |  |
|---------------------------------------------------|------------------|-----------------|--|--|
|                                                   |                  |                 |  |  |
| 8                                                 | Ernest Test222   | Review incomple |  |  |
| 0                                                 | Fern Test223     | Review incomple |  |  |
|                                                   | Gustave Test224  | Review incomple |  |  |
|                                                   | Heinrich Test225 | Review incomple |  |  |
|                                                   | Ishtar Test226   | Review incomple |  |  |
|                                                   | Jimmer Test227   | Review incomple |  |  |
|                                                   | Kali Test228     | Review incomple |  |  |
|                                                   | Lavinia Test229  | Review incomple |  |  |

Read and reflect on received feedback

2. Click on the name of the person you will evaluate, or click Start Reviewing:

| 100% c   | f your grade                                                          |                 |
|----------|-----------------------------------------------------------------------|-----------------|
| Your rev | iew work<br>Fern Test283                                              | Awaiting review |
| 8        | To be determined                                                      |                 |
| (i)      | Your next review recipients are determined when you start new reviews |                 |

3. If the assignment requires feedback in the form of comments, you can select Write feedback. If there is a scale rating criterion requirement, you can drag the slider shown below to rate the review recipient on a certain point scale:

#### FINISH LATER ← (III) Overview of your review work 11.\* Review 2 Review recipient → FT Recipient will be determined when yo Fern Test283 reviewing Review progress 🔵 0% Awaiting review Criteria Preparedness Beginn... Emerg... Profici... Experi... Exemp... 0 points 1 point 2 points 3 points 4 points • WRITE FEEDBACK Rate your partner's overall preparation for and commitment to the negotiation exercise:

Poor Excellent

The review work depicted above may differ depending on the assignment setup.

4. You can return to your work at any time by selecting **Finish Later**:

|              | Review recipient<br>Fern Test283                                                                         | Review recipient<br>Ursula Test298                                                                                             |
|--------------|----------------------------------------------------------------------------------------------------|----------------------------------------------------------------------------------------------------|
| Criteria     | progress 🔵 50%                                                                                           | Review progress 🔿 50%                                                                                                    |
| Preparedness | Emerg_ Profici. Experi. Exemp_<br>1 point 2 points 3 points 4 points<br>ements for Proficient (2 points) | Beginn. Emerg. Profici. Experi. Exemp<br>0 points 1 point 2 points 3 points 4 points<br>Requirements for Proficient (2 points) |
|              | ITE FEEDBACK                                                                                             | WRITE FEEDBACK                                                                                                    |

5. When finished, you'll see ✓ Review Complete next to the group member you evaluated.

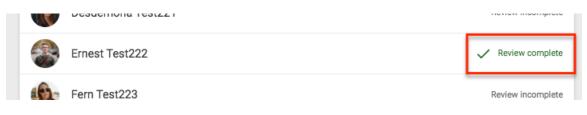

To evaluate another group member, simply repeat steps 2-5.

## Questions?

^Top

Contact: Wharton Computing IDEA Courseware Team

Email: courseware@wharton.upenn.edu